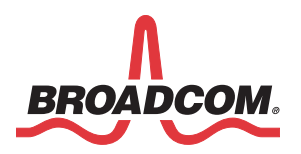

# **WICED Sense Kit 2 Quick Start**

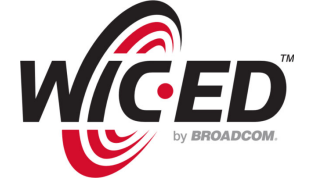

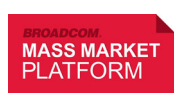

Broadcom Corporation 5300 California Avenue Irvine, CA 92617 © 2015 by Broadcom Corporation All rights reserved Printed in the U.S.A.

Broadcom® Corporation reserves the right to make changes without further notice to any products or data herein to improve reliability, function, or design. Information furnished by Broadcom Corporation is believed to be accurate and reliable. However, Broadcom Corporation does not assume any liability arising out of the application or use of this information, nor the application or use of any product or circuit described herein, neither does it convey any license under its patent rights nor the rights of others.

Broadcom®, the pulse logo, Connecting everything®, and the Connecting everything logo are among the registered trademarks of Broadcom Corporation and/or its subsidiaries in the United States, certain other countries, and/or the EU. Any other trademarks or trade names mentioned are the property of their respective owners.

### **Introduction**

The WICED Sense Kit 2 is made up of the BCM20737L Bluetooth Low Energy SoC and four ST Microelectronics sensors: gyroscope/accelerometer, eCompass, pressure, and humidity/temperature. The BCM20737L connects directly to the sensors without the need for an external micro-processor. The WICED Sense smartphone application receives and displays real-time data from the sensors.

## **Kit Contents**

- **1.** One WICED Sense device
- **2.** One USB-to-Micro USB cable
- **3.** This document, which contains information about how to download all required software, including the:
	- WICED Sense sample application for iOS and Android phones.
	- WICED Smart Software Development Kit 2.X

#### **Setup**

#### **Pair the WICED Sense Kit 2 and a Phone**

- **1.** Download the WICED Sense app for the:
	- **iPhone** 4S (or greater) from the iTunes App Store or
	- **Android** phone from Google Play
- **2.** When the download is complete, **start** the WICED Sense app.
- **3.** On the WICED Sense device:
	- a. **Remove** *the plastic shipping strip* in the battery compartment (pull the tab).
	- b. **Press** the **Wake** button. See the WICED Sense device illustration for the location of the Wake button.
- **4.** Use a sharp object, such as a pin, to **press and hold Reset** on the back of the device in order to use the SDK and USB connection to re-program the kit with custom firmware.

## **Kit Components**

USB Port Humidity Wake Button App Button **Sense Tag 62 Convertse Phone App UI** Buzzer On the Back Reset on the back side

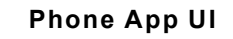

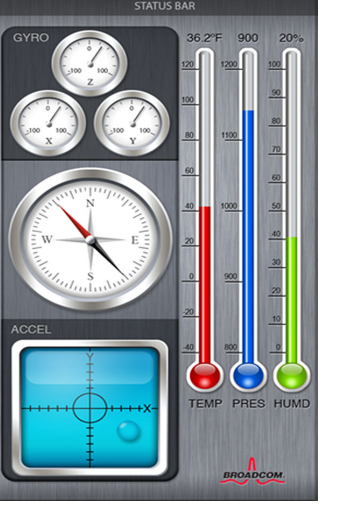

**NOTE:** Reset is between and slightly below the FCC and CE logos on the back of the device: Reset  $FC _C$ 

For additional information and/or to download the WICED Smart SDK visit: http://www.broadcom.com/wicedsense

For additional support and/or to download the WICED Sense reference design package, visit: https://community.broadcom.com/community/wiced-smart

#### **Note:**

ST Microelectronics Devices used in the WICED Smart Kit (http://www.st.com/web/en/catalog/sense\_power/...):

- Gyroscope/ Accelerometer Combo (L5M6D3)
- eCompass (LIS3MDLTR)
- Pressure sensor (LPS25HBTR)
- Humidity/Temperature Combo (HTS221)